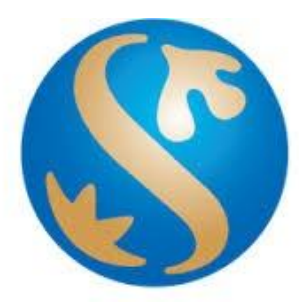

# *Bank Shinhan Indonesia*

*Foreign Currency Transfer (2019.05.09) User Manual*

# **A. Foreign Curency Transfer**

Now it easier to **Transfer Foreign Currencies** in Internet Banking and Mobile Banking Enjoy our new features and feel the comfort with us

#### **Features**

**Transfer between Shinhan Bank** 

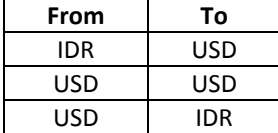

#### **Transfer to Other Bank / Overseas**

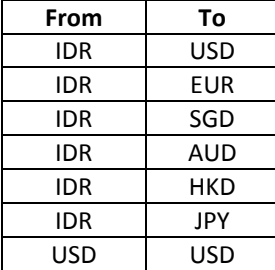

#### **Service Hour**

- Within Shinhan Bank is available for 24 hours
- To other bank is available from 08.30 14.30 GMT +7

#### **Transaction Limit**

- From IDR to other currency is USD 25.000 per month
- From USD to USD is USD 100.000 per transaction

#### **Special Transaction Rate**

You will get a special discount for each transaction regardless of value of the transaction

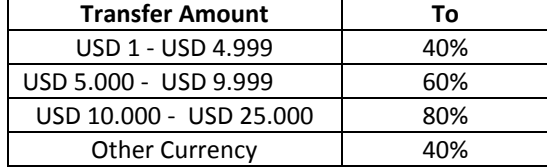

#### **Admin Fee**

You will be charged a fee based on the transfer amount

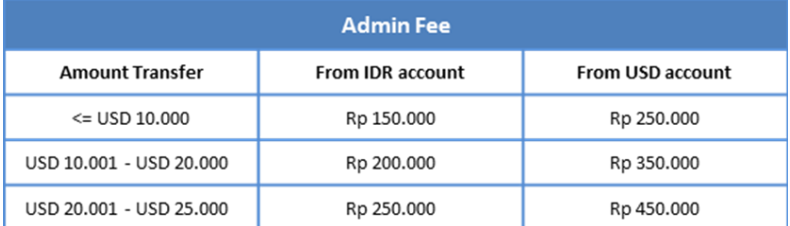

#### **Correspondent Bank Charges**

You also will charged a correspondent bank fee based on currency transfer

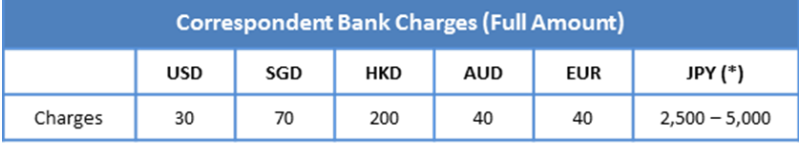

#### **Correspondent Charge Type**

• Select how transaction will pay, by sender our sharing with beneficiary

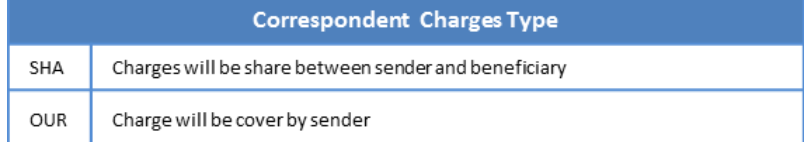

#### **Transaction Receipt**

- Customer will serve with helpful transaction receipt :
	- See transaction receipt at e-Slip menu at anytime
	- Or you can download and printed e-Slip
- B. How to do Foreign Currency Transfer within Shinhan Bank Indonesia.
	- 1. Access Menu :

Transaction  $\rightarrow$  Transfer within Shinhan  $\rightarrow$  Transfer Within Shinhan

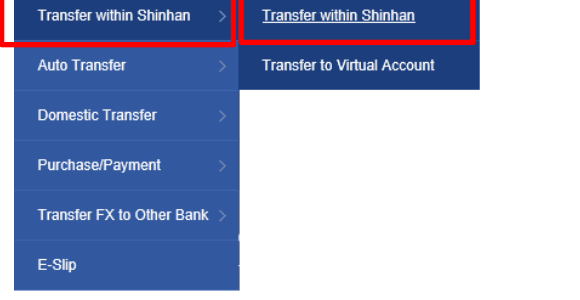

- 2. Input data for transfer within Shinhan
	- Choose debet account
	- Input Beneficiary Account and Amount, then Click "Next Step"

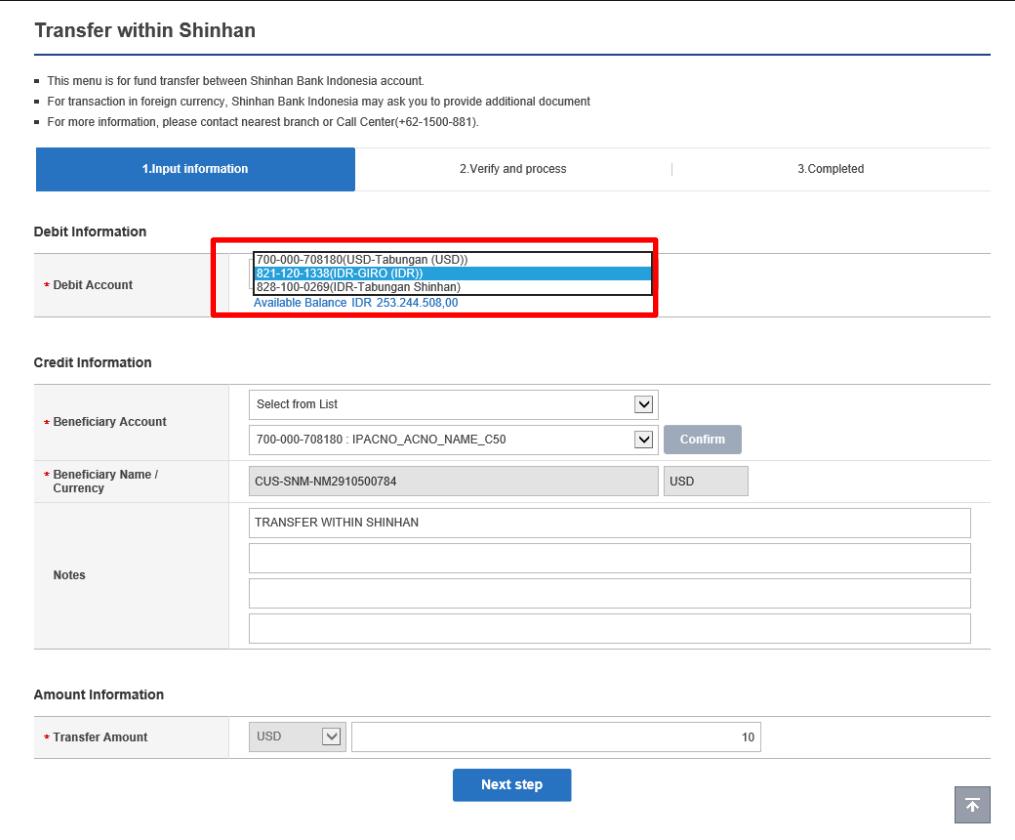

## 3. Confirmation screen

- Make sure the data is correct.
- Input the OTP code, then click "Next Step" to continue transaction

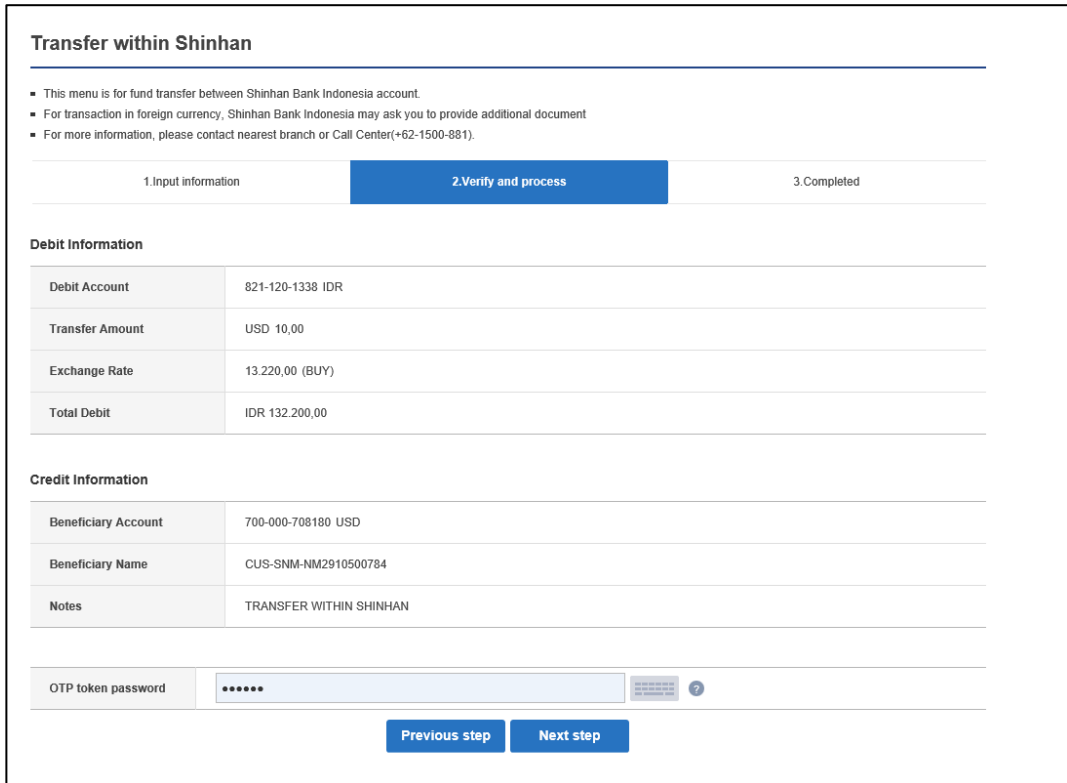

#### 4. Transaction Status

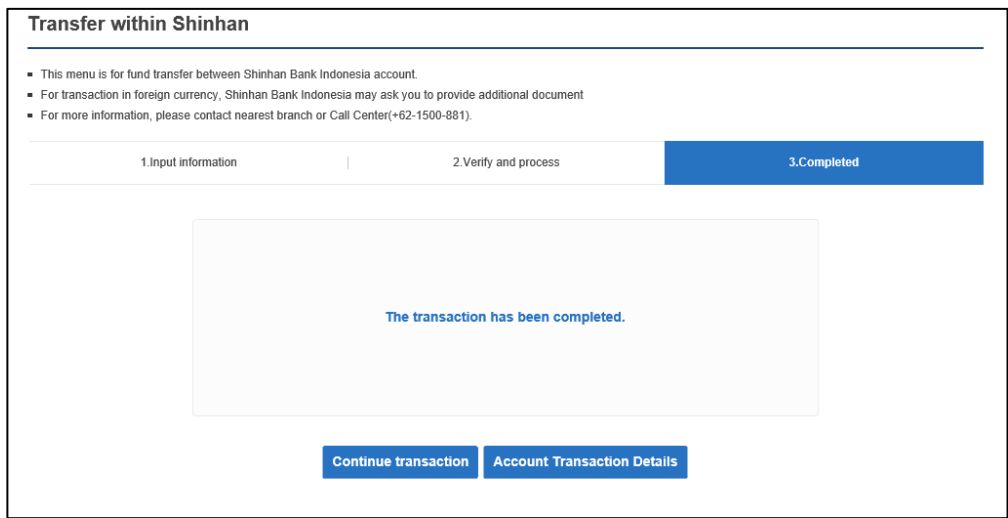

5. The transaction will provide E-slip. Please following this step to get the E-slip Transaction  $\rightarrow$  E-slip  $\rightarrow$  Trx Type : Transfer Within Shinhan  $\rightarrow$  click Inquiry Click on **"Certificate of transaction "** on your transaction to show the E-slip

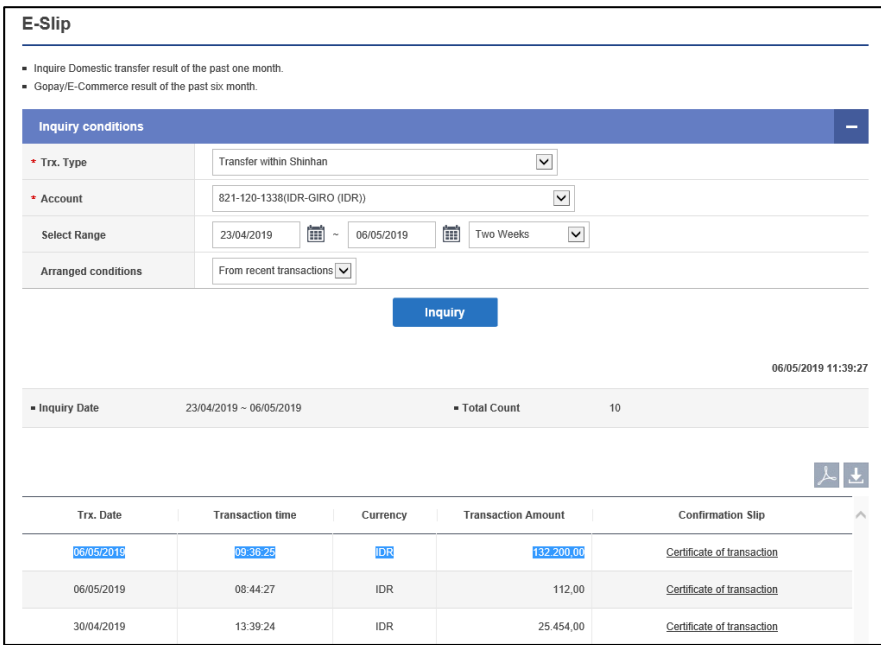

6. Below the E-slip for your transaction

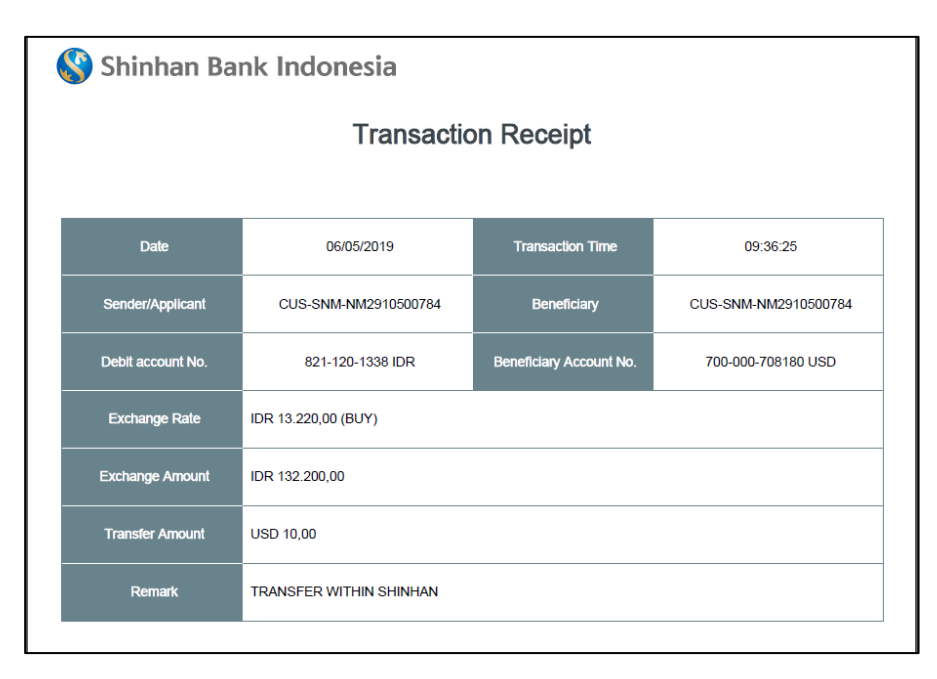

# C. How to do Foreign Currency Transfer to Other Bank / Overseas

### 1. Access Menu :

Transaction  $\rightarrow$  Transfer FX to Other Bank  $\rightarrow$  Register Foreign Transfer

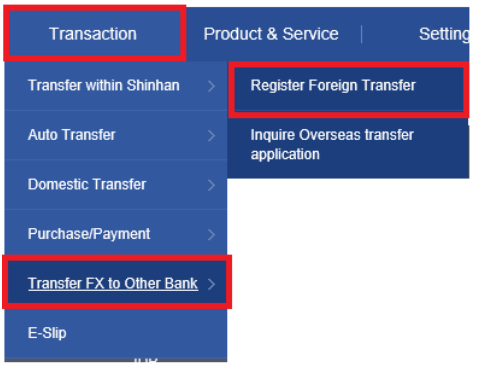

2. System will show Terms & Condition for Foreign Currency Transfer. Please chec the agreement box to continue transaction.

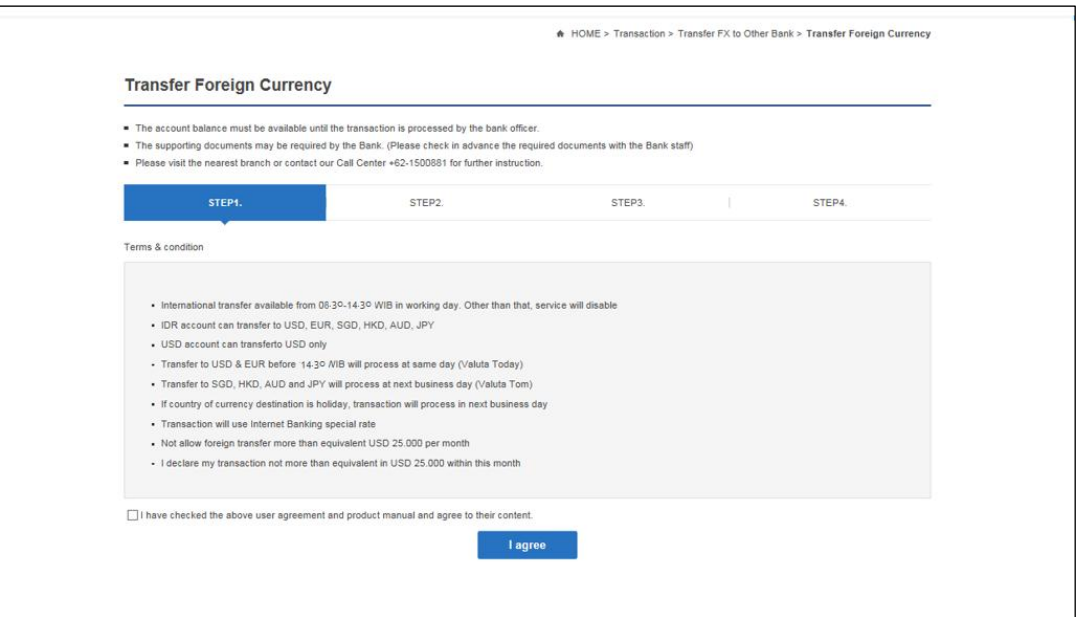

# 3. Input Data Transaction

Please fill the mandatory data . Mandatory data is mark with (\*). After all of data already inputed. Click "Next Step"

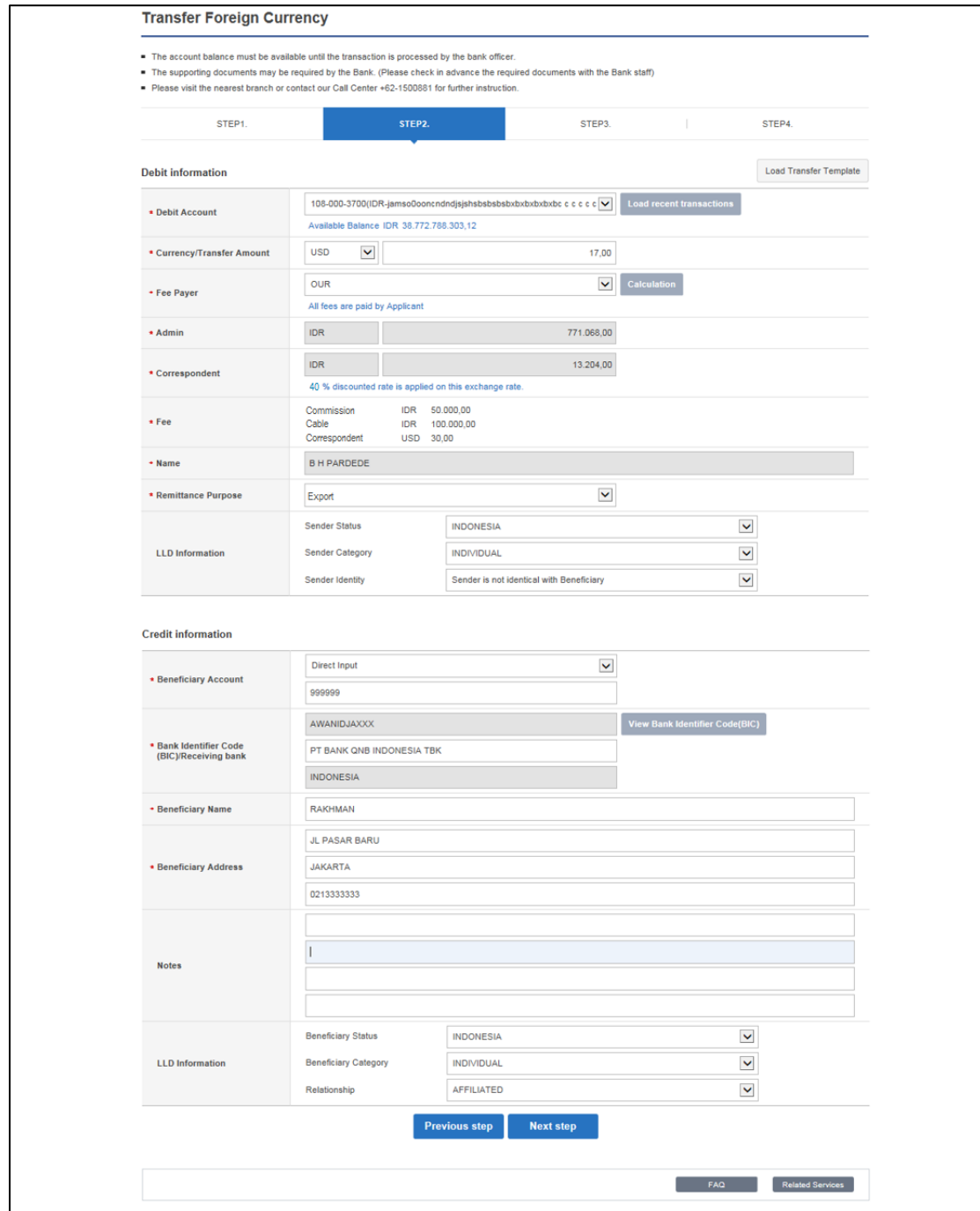

## 4. Confirmation screen

If the data correct. Please input OTP on the column then click "Next Step"

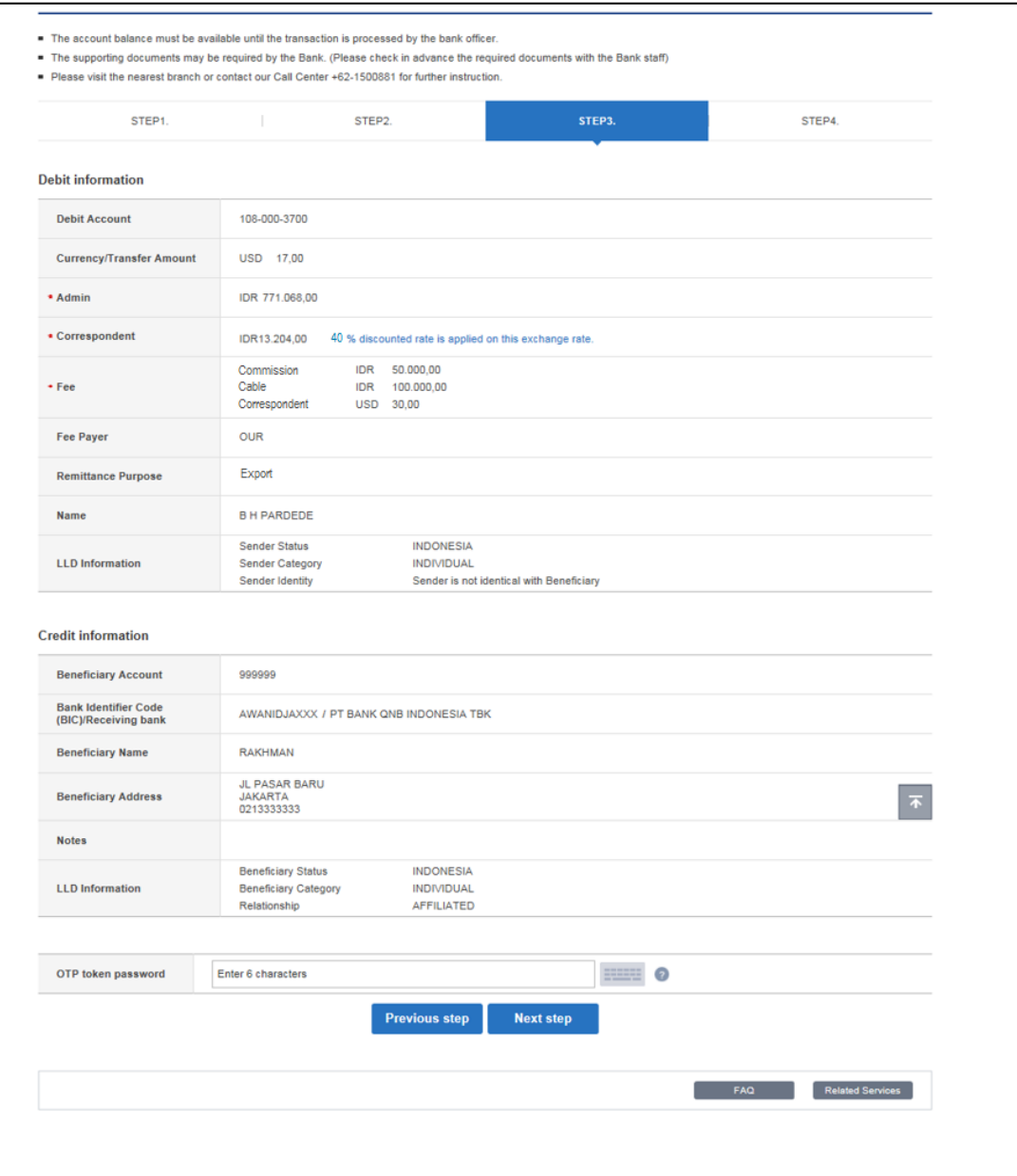

5. Transaction Status

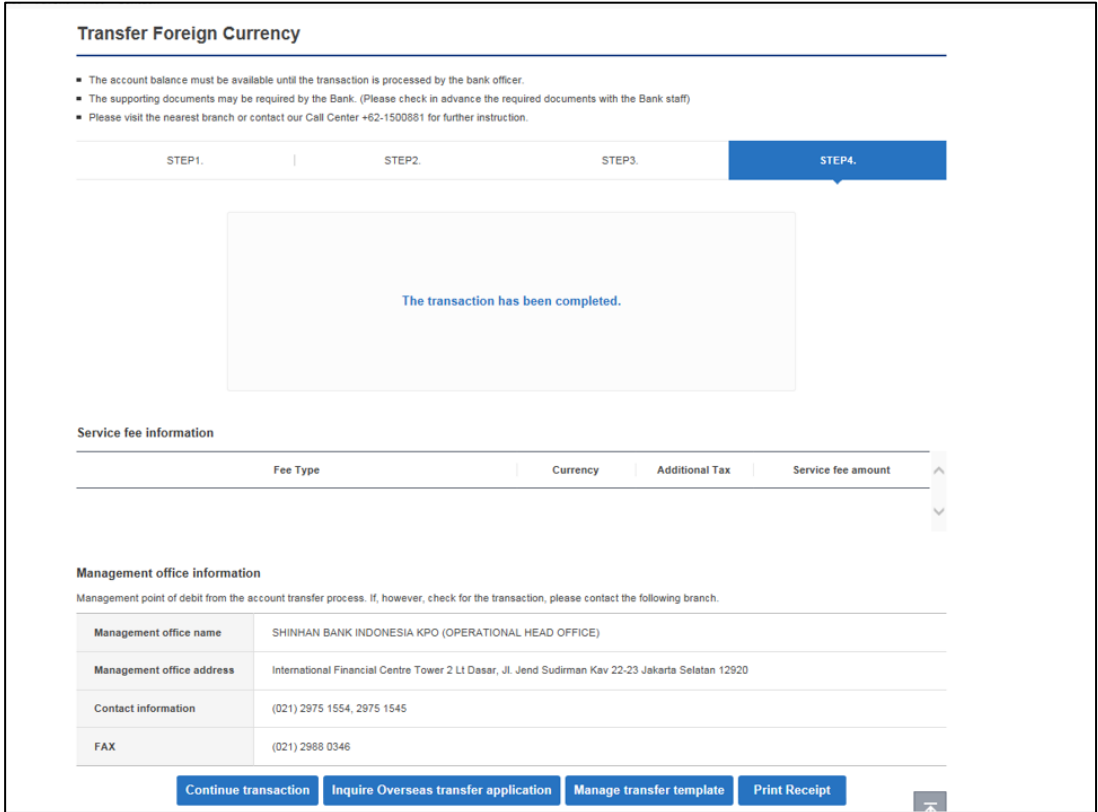

6. The transaction will provide E-slip. Please following this step to get the E-slip Transaction  $\rightarrow$  E-slip  $\rightarrow$  Trx Type : Transfer Foreign Currency  $\rightarrow$  click Inquiry Click on **"Transaction Seq"** on your transaction to show the E-slip

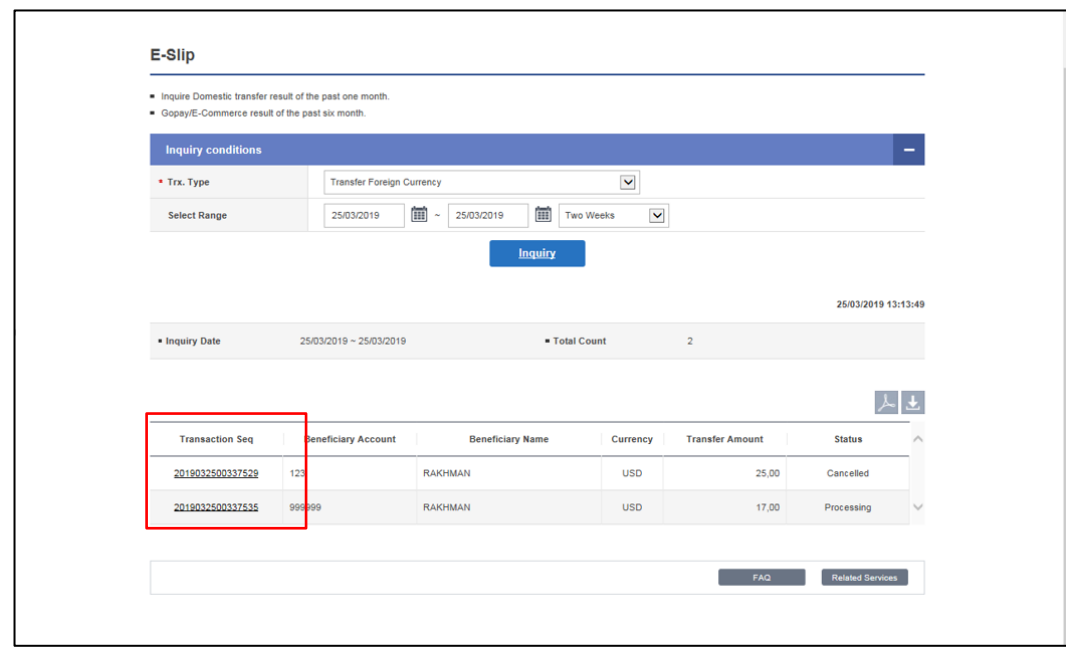

7. Below the detail of E-slip for Foreign Currency Transaction :

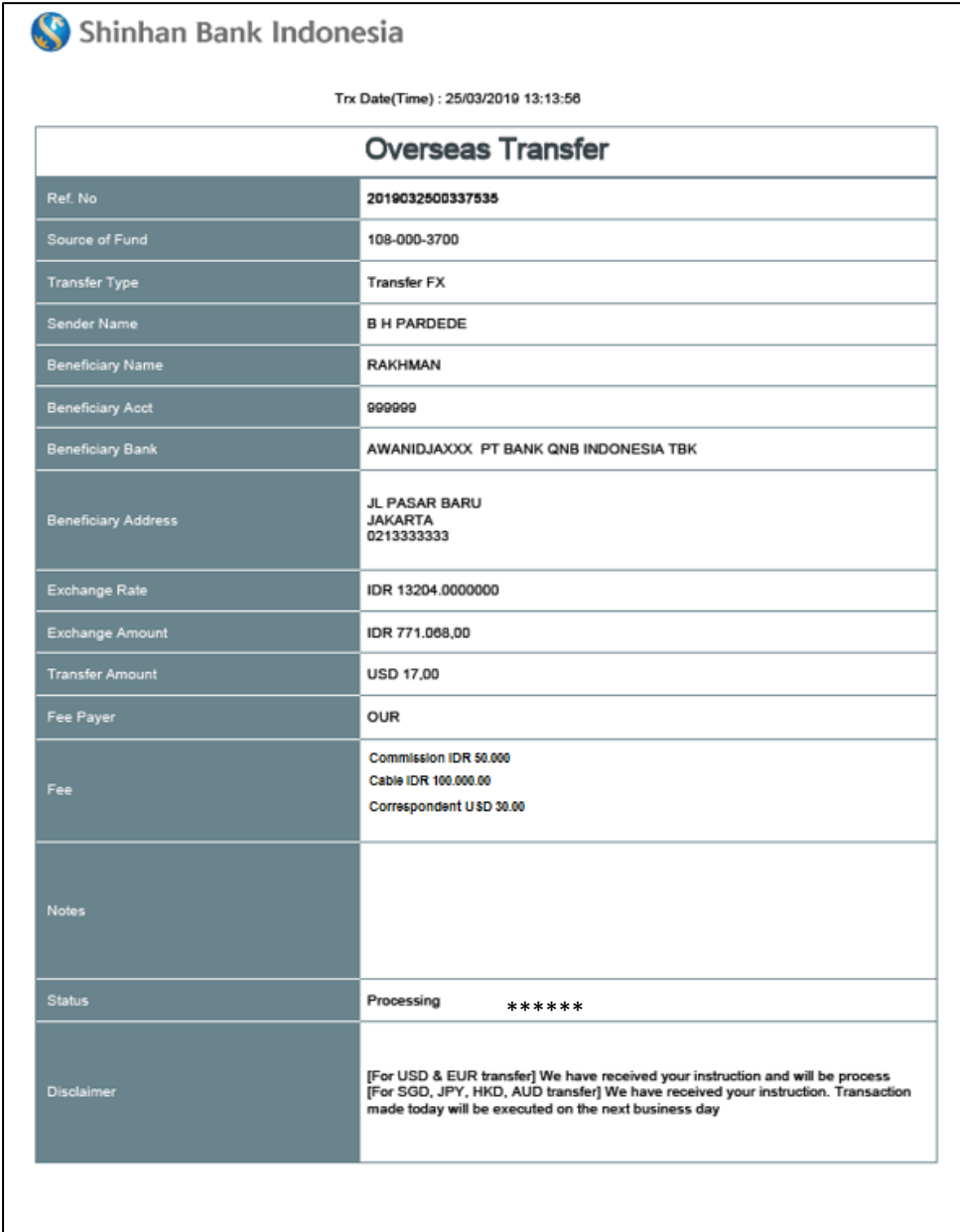